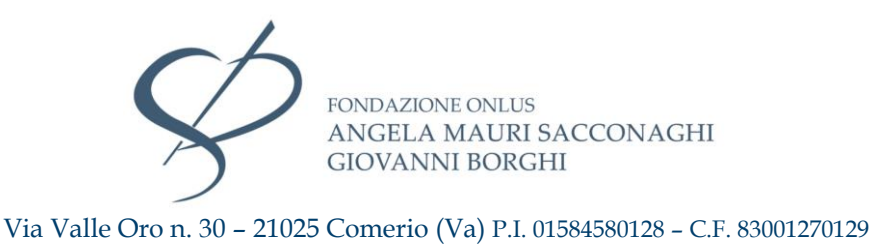

## **MANUALE TECNICO DI FUNZIONAMENTO APPLICATIVO WHISTEBLOWING**

Revisione 1.0.0 del 17/01/2024

Per accedere al software di segnalazione in qualità di soggetto segnalante o "whistleblower" è necessario collegarsi alla pagina:

<https://whistleblowing.casadiriposocomerio.it/>

Una volta collegati, si presenterà la seguente schermata. Qui sarà possibile:

- presentare una nuova segnalazione (premendo il tasto "invia una segnalazione")
- Accedere ad una segnalazione già presentata, inserendo il codice esadecimale di ricevuta segnalazione (vedasi di seguito)

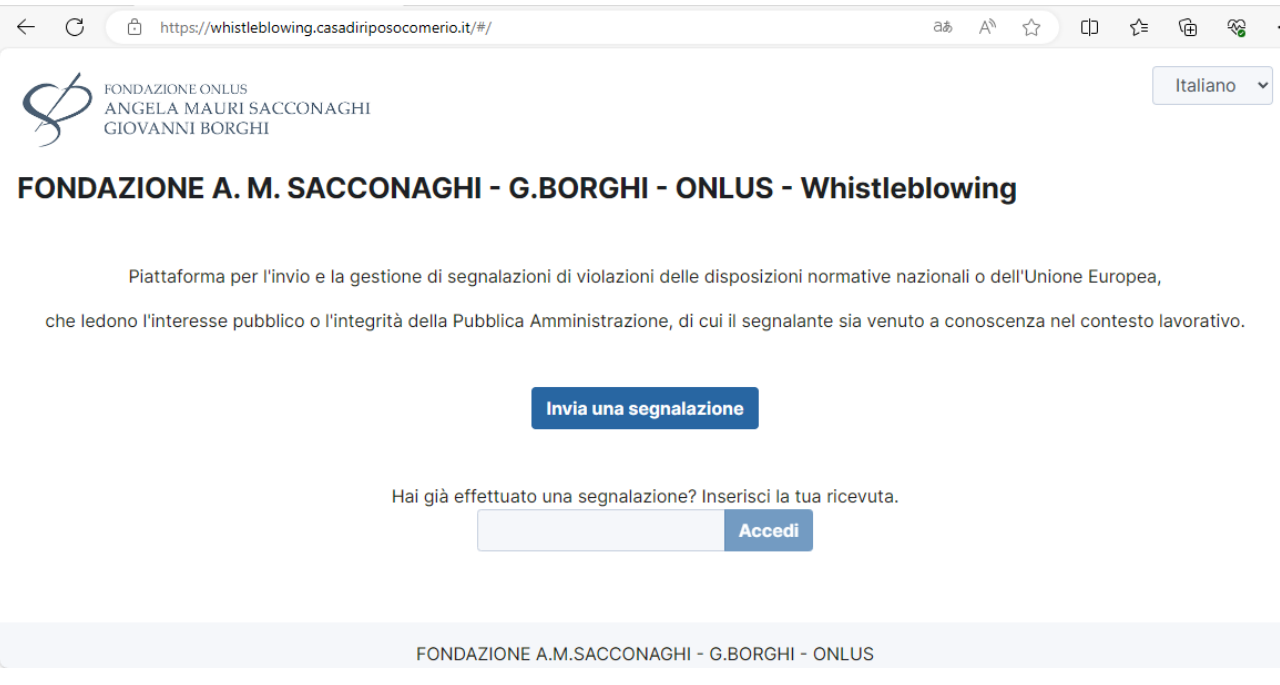

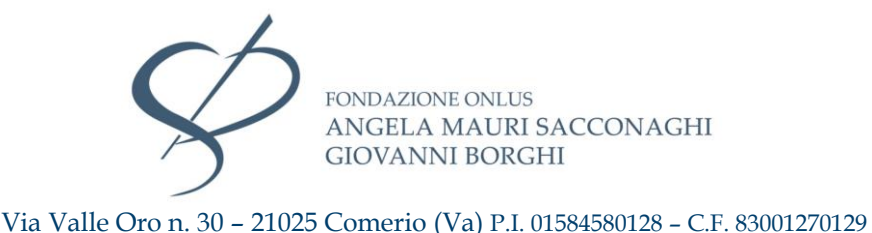

## *Scheda 1 – dati della segnalazione*

All'interno di questa sezione vengono richieste dettagliate informazioni relative alla violazione riscontrata (data, luogo, soggetti coinvolti, prove documentali, segnalazioni già presentate ad altre organizzazioni od individui, etc). Si raccomanda di rispondere ai quesiti nel modo più preciso ed esaustivo possibile. Qui viene inoltre data la possibilità di caricare file multimediali (registrazioni, foto, video, etc) quali prove documentali a supporto della segnalazione.

Si sottolinea che la segnalazione può essere presentata in forma ordinaria/nominativa oppure anonima. Nel caso in cui si fosse scelto di presentare una segnalazione ordinaria/nominativa, apparirà il modulo di richiesta dati personali del segnalante. Nel caso in cui si fosse scelto di presentare una segnalazione anonima, verrà chiesto di confermare tale scelta. *Attenzione: si sottolinea che le segnalazioni anonime devono essere opportunamente circostanziate perché siano prese efficacemente in carico. Per tali segnalazioni l'obbligo di verifica della fondatezza risulta infatti particolarmente difficile, in quanto non si potrà contare sull'audizione del segnalante, strumento di fondamentale importanza, rispondente ai principi di trasparenza e tracciabilità, per la ricostruzione e la verifica degli accadimenti.*

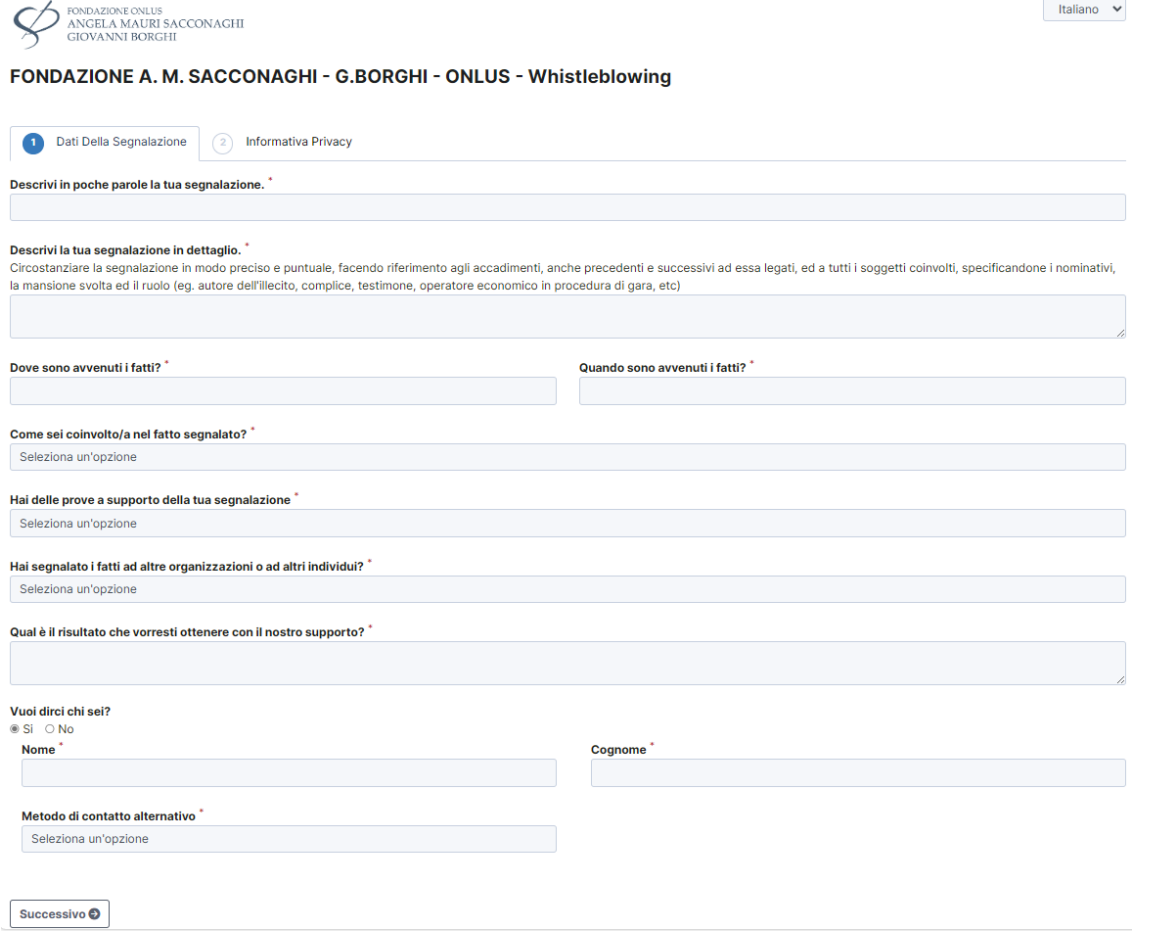

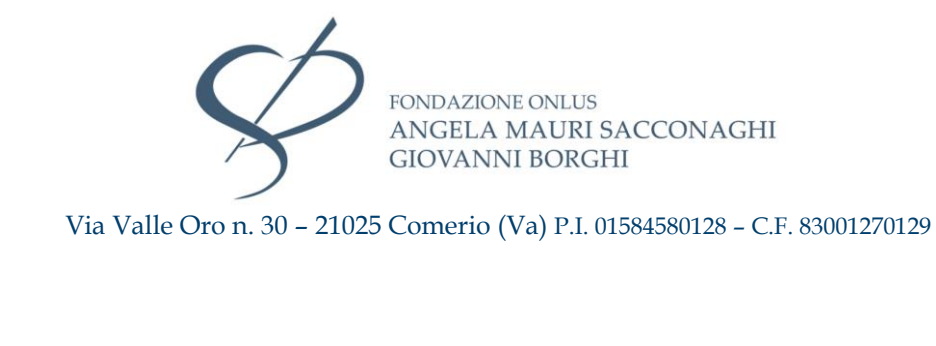

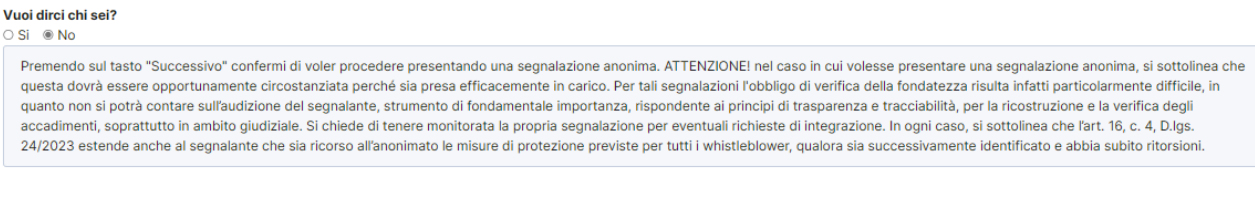

Premere il tasto "successivo".

Successivo O

## *Scheda 2 - informativa privacy*

All'interno di questa sezione è presentata l'informativa privacy. Si chiede di leggere attentamente le modalità con le quali sono trattati i dati personali nell'ambito delle segnalazioni whistleblowing e quindi di spuntare la casella di "presa visione".

Al termine della compilazione, dopo aver verificato la correttezza e completezza delle informazioni conferite, premere il tasto "invia" per trasmettere definitivamente la segnalazione, la quale verrà acquisita e registrata dal software.

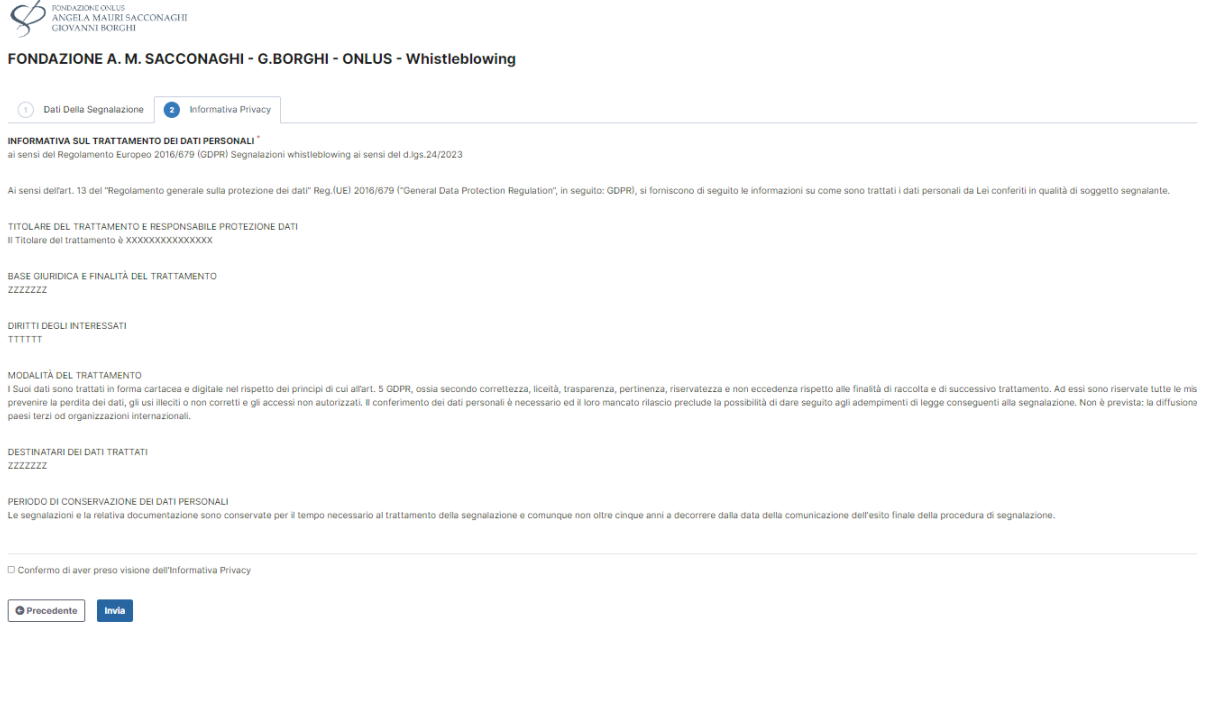

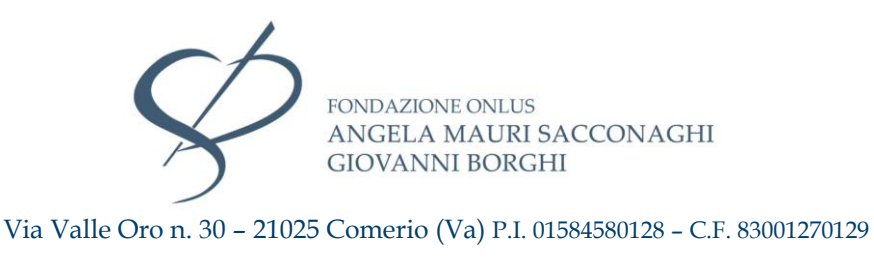

## *Scheda di ricevuta segnalazione*

Al termine della procedura di segnalazione, il software restituirà come ricevuta un codice di 16 cifre. Questo deve essere accuratamente conservato ed in nessun caso ceduto a terzi. Si sottolinea che il codice rappresenta l'unico mezzo per accedere alla segnalazione ed, in caso di smarrimento, non potrà essere in alcun modo recuperato.

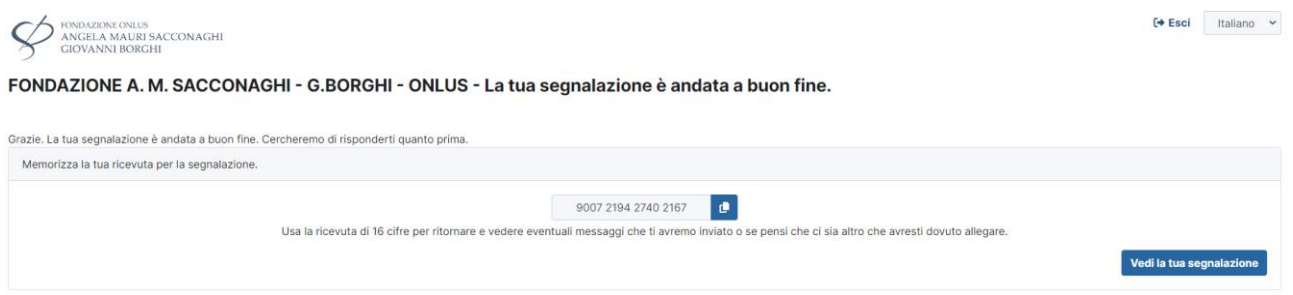

Per accedere all'area riservata e visualizzare la segnalazione trasmessa è sufficiente premere il tasto "vedi la tua segnalazione" oppure collegarsi alla homepage, inserendo il codice e premendo il tasto "accedi" (vedasi prima immagine).